## **Problem PL2303-Treiber unter Windows 8 und höher:**

Für die Kommunikation mit dem PC ist der Chip PL2303 zuständig. Geräte mit diesem Chip werden ab Windows 8 mit einem neuen, nicht funktionierendem Treiber der Fa. Profilic installiert und es wird im Gerätemanager eine Warnung angezeigt (Error Code 10).

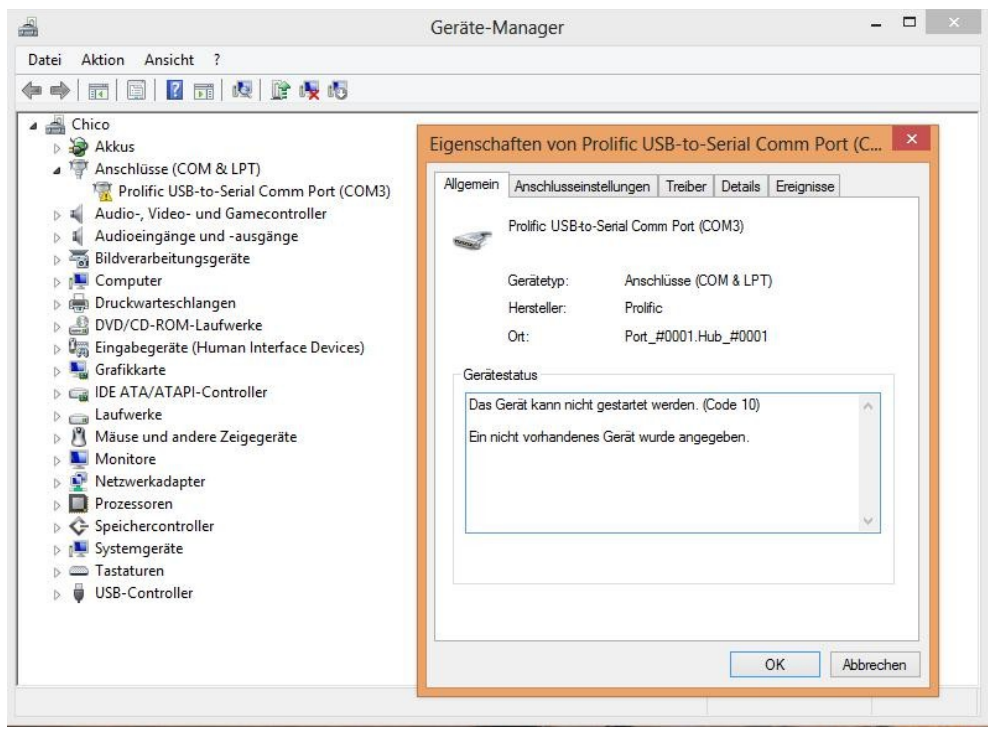

# **Lösung:**

Die Lösung besteht darin, einen älteren Treiber (ser2pl64, Version 3.4.25.218, vom 07.10.2011 **oder** ser2pl64, Version 3.3.2.102, vom 24.09.2008 **oder** ser2pl64, Version 3.3.0.0, vom 31.07.2007) zu verwenden (Teil 1 der Anleitung), sowie zu verhindern, dass Windows 8 (oder höher) diesen Treiber später aktualisiert (Teil 2 der Anleitung).

### **Teil 1a: (kann übersprungen werden und direkt zu 1b)**

Zunächst muss die Deinstallation der Treiber-Software erfolgen (nur wenn falscher Treiber bereits automatisch installiert wurde). Die Deinstallation geschieht unter Systemsteuerung\Programme\Programme und Features

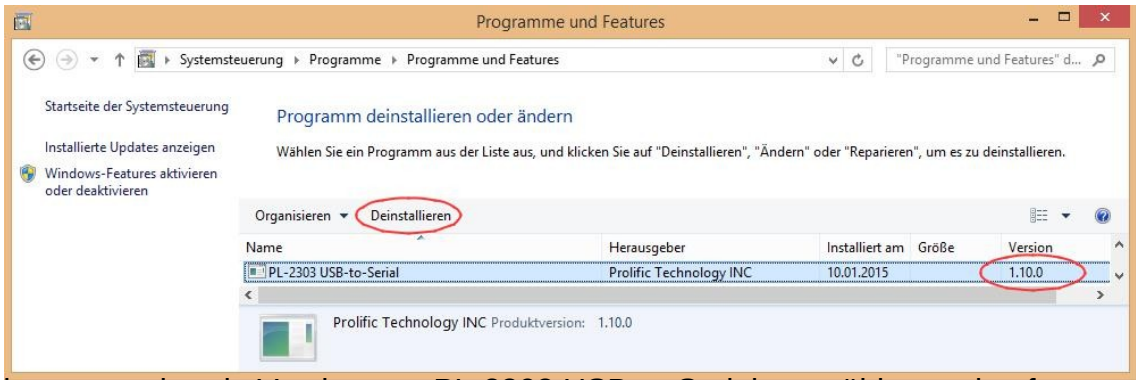

Die entsprechende Version von PL-2303 USB-to-Serial auswählen und auf *Deinstallieren* drücken. Danach *Remove* auswälen und *Next* drücken.

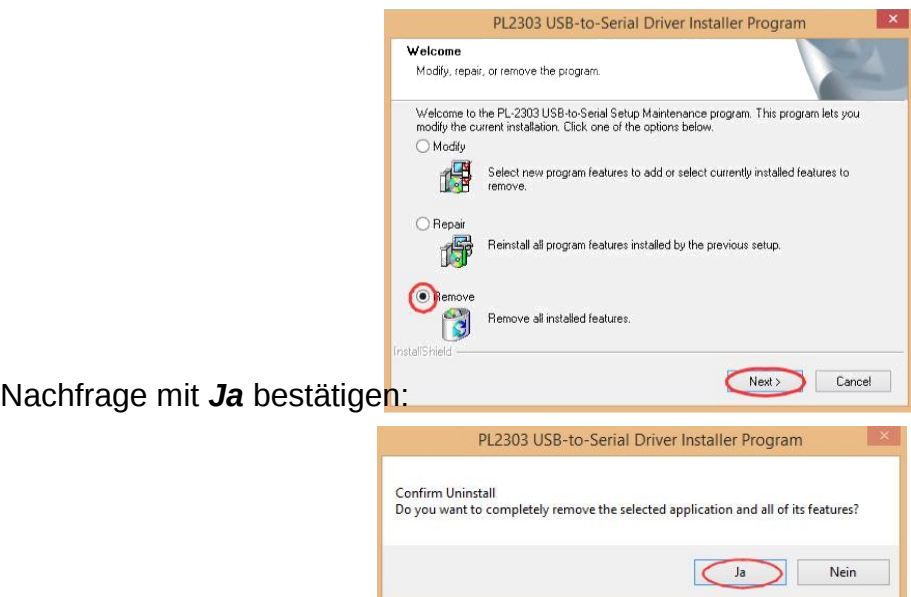

Deinstallation mit *Finish* abschließen:

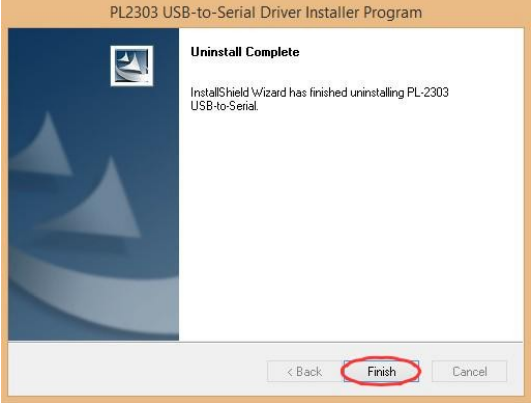

Anschließend kann mit der Installation die Treibersoftware gestartet werden:

PL2303\_Prolific\_DriverInstaller\_v1.5.0 21,10.2011 17:07 Anwendung 3,148 KB

Nach dem Starten des Installationsprogramms einfach den Anweisungen am Bildschirm folgen.

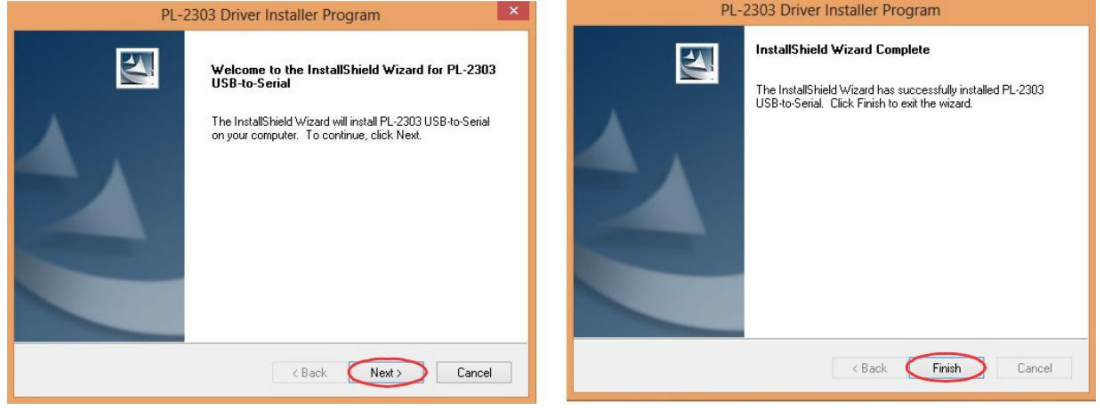

Jetzt kann die USB-Verbindung hergestellt werden. Windows 8 (oder höher) startet die Installation des neuen Gerätes und wird, sofern der Computer mit dem Internet verbunden ist oder eine aktuellere Version auf dem Computer vorliegt, sofort die neueste Version des Treibers installieren.

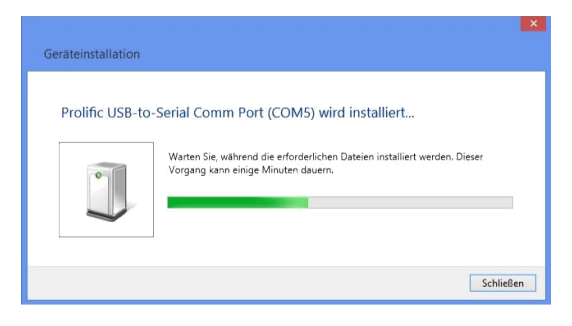

### **Teil 1b:**

Diese Aktualisierung auf den neuesten Treiber muss man jetzt wieder rückgängig machen. Dazu geht man in den Gerätemanager und wählt die Eigenschaften des Prolific USB-to-Serial Comm Ports aus. Dies macht man durch Rechtsklick auf *Prolific USB-to-Serial Comm Port (COMx)*.

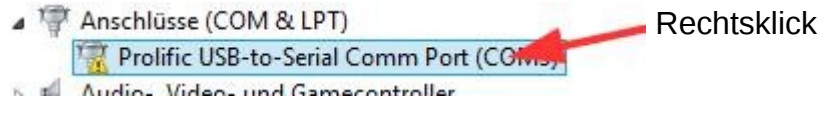

Jetzt den Reiter *Treiber* auswählen und auf *Treiber aktualisieren* klicken :

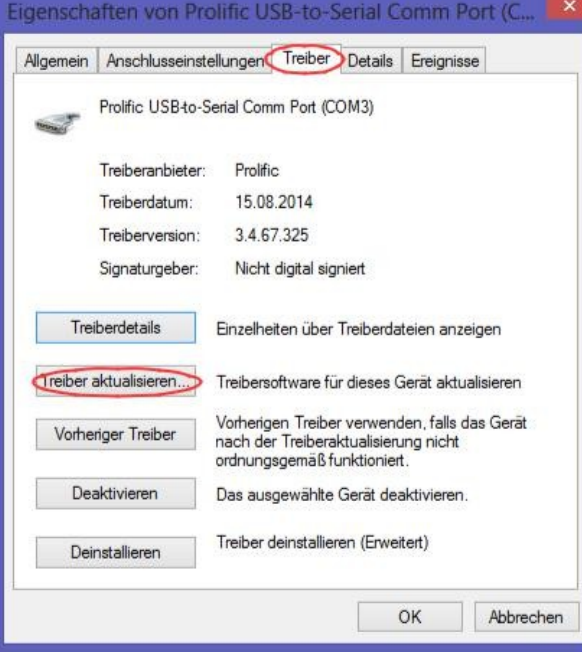

Dann wählt man *Auf dem Computer nach Treibersoftware suchen*:

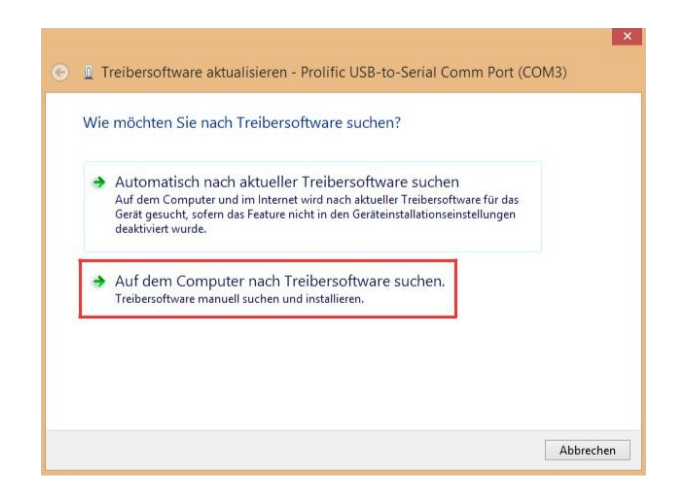

*CD Laufwerk und Pfad verfolgen bis ser2pl64* auswählen*,* anklicken:

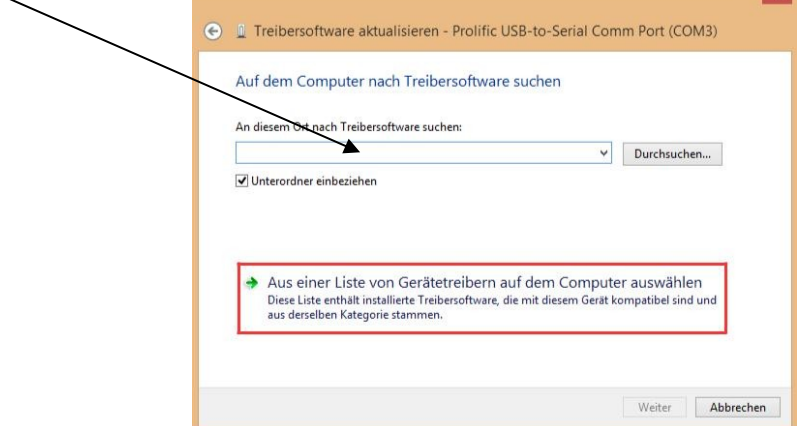

*oder nach 1a Aus einer Liste von Gerätetreibern auf dem Computer* Nun werden alle verfügbaren Prolific-Treiber auf dem Computer angezeigt. Man muss den Treiber *Version 3.4.25.218 vom 07.10.2011 (ser2pl64)* oder *Version 3.3.2.102 vom 24.09.2008 (ser2pl64)* oder *Version 3.3.0.0 vom 31.07.2007 (ser2pl64)* auswählen und *Weiter* anklicken:

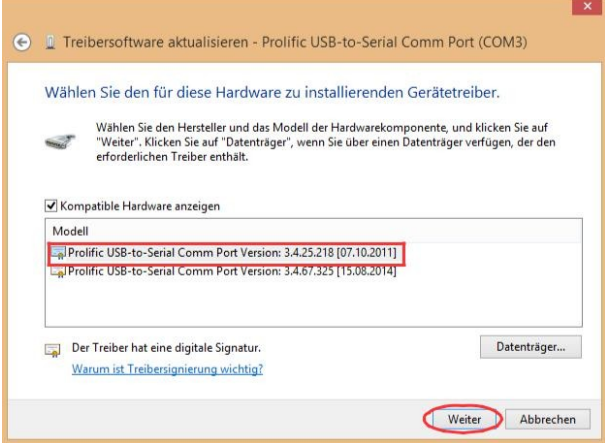

Jetzt wird der alte Treiber installiert und man sollte folgende Meldung erhalten, die man mit *Schließen* bestätigt.

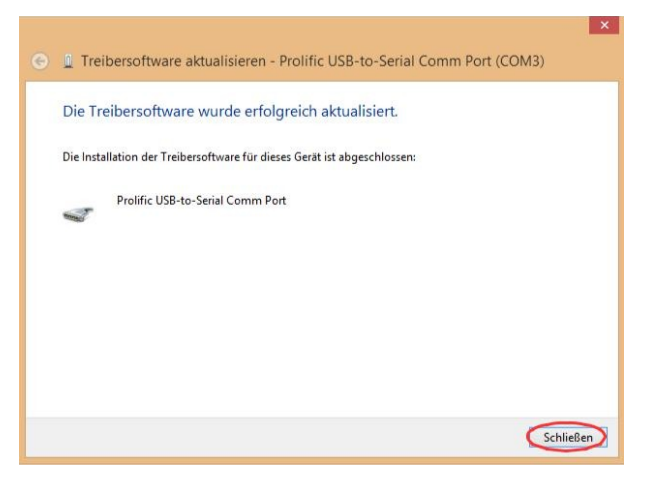

Der alte Treiber wird nun verwendet und die Software kann gestartet und verwendet werden.

Hinweise:

• Sobald "WindowsUpdate" ein Update von Prolific anbietet, darf dieses nicht installiert werden, sondern sollte ausgeblendet werden: Rechtsklick und *Update ausblenden* auswählen.

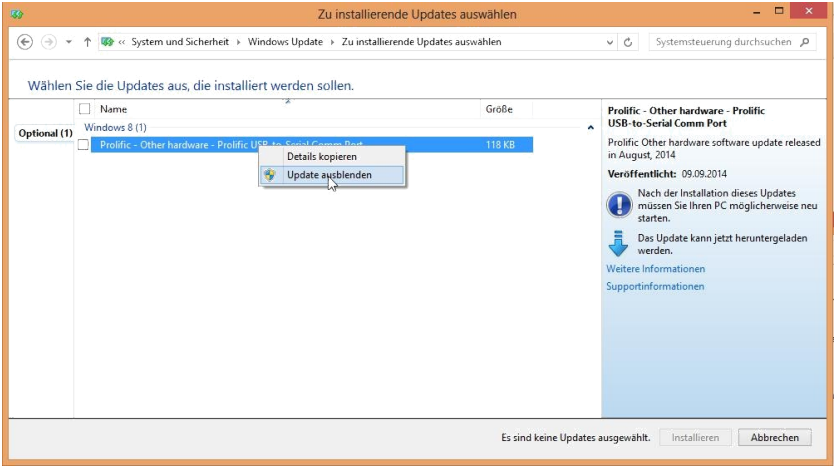

• Jedes Mal, wenn das Interface an einen anderen USB-Port angeschlossen wird, installiert Windows 8 (oder höher) wieder die neuste Version des Treibers und man muss diese Installation wie soeben beschrieben erneut rückgängig machen.

## **Teil 2:**

Um zu verhindern, dass Windows 8 (oder höher) den Treiber zukünftig wieder aktualisiert, kann man versuchen, die Versionsnummer des Treibers zu manipulieren und zu erhöhen:

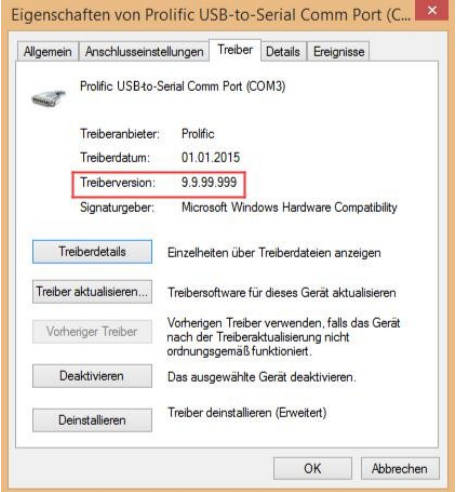

Dazu muss man unter *C:\Windows\System32\DriverStore\FileRepository\* das Verzeichnis suchen, das den Treiber der Softwareversion 1.5 enthält. Das Verzeichnis wird mit "ser2pl.inf" beginnen. Wahrscheinlich gibt es mehrere solche Verzeichnisse, je nachdem wieviele verschiedene Treiberversionen man schon installiert hat. In jedem Verzeichnis befindet sich eine Datei namens "ser2pl.inf". Diese öffnet man mit einem Texteditor und schaut, ob die Datei folgende Zeile enthält:

#### *DriverVer=10/07/2011,3.4.25.218*

Nun haben wir die richtige Datei gefunden und schließen den Texteditor wieder. Als nächstes benennen wir die Datei in "ser2pl\_old.inf" um, damit wir sie notfalls wiederherstellen können. Anschließend erzeugen wir eine Kopie im gleichen Verzeichnis und benennen die Kopie in "ser2pl.inf" um. Jetzt kann man sich für den aktuellen Benutzer unter Eigenschaften im Reiter *Sicherheit* Vollzugriff auf die Datei verschaffen. Mit dem Texteditor kann man nun die neue Datei öffnen und die Textzeile *DriverVer=10/07/2011,3.4.25.218*

#### durch

#### *DriverVer=01/01/2015,9.9.99.999*

ersetzen. Abspeichern und Texteditor schließen. Im Anschluss kann man den "neuen" Treiber wie oben beschrieben erneut installieren.